Online Registration for JEE (Advanced) 2024 for JEE (Main) 2024 Qualified Candidates

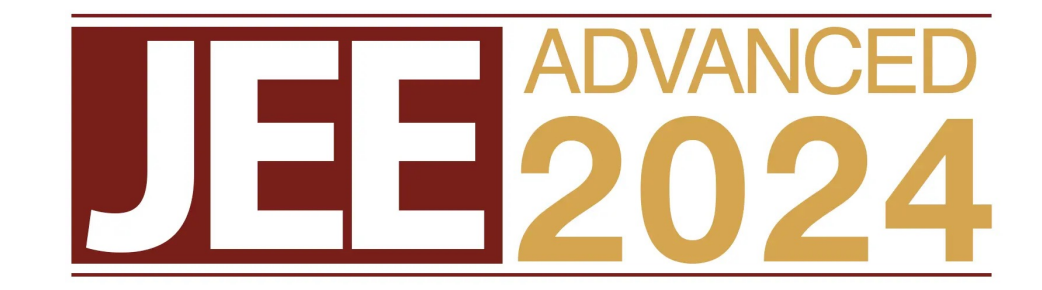

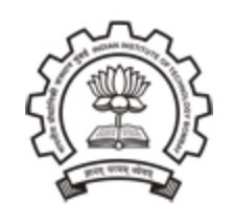

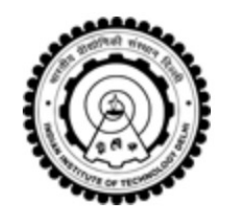

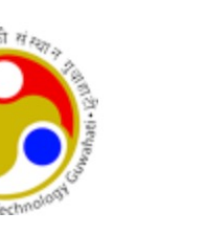

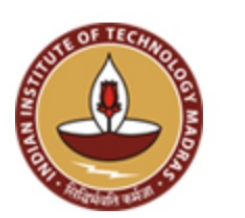

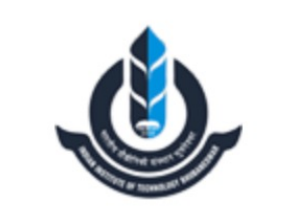

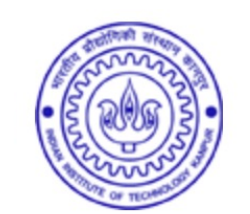

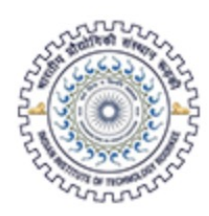

# Four Simple Steps to Complete your Registration

- New User Sign Up (Only one time requirement)
	- Sign In with Created Login Credentials (For all subsequent Logins)
- Registration
- Upload Documents
- Fee Payment

# Step 1: New User Sign up

## Go to the link https://jeeadv.ac.in/ and click on "Click Here" under Important Announc **Candidates**

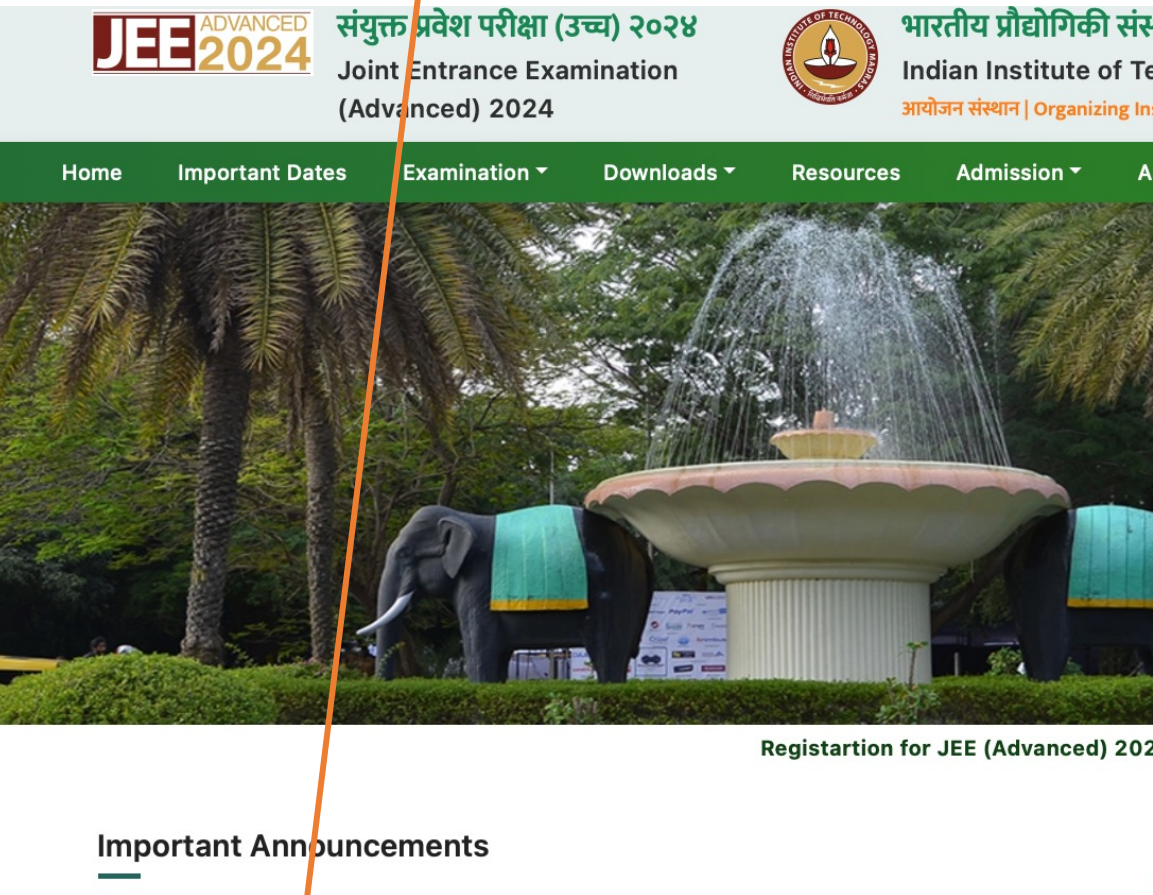

Online Registration for All Eligible Candidates New Online Registration for JFE (Advanced) 2024 is now open for all eligible candidates. **Flease Click here to visit the Registration Portal.** 

#### [ Posted on April 27, 2024, 22:30 IST ]

#### Online Registration for Foreign National Candidates New

Online Registration for JEE (Advanced) 2024 is now open for Foreign National Candidates (including OCI / PIO Candidates who have secured OCI/PIO card on or after 04.03.2021). Please Click here to visit the Registration Portal.

## **JEE (Advanced) 2024 Examination onlin**

- Alternatively directly go to the link https://jeeadv.nic.in/applicant the following online then click the button" JEE (Main) 2024 Qualified Candidate Registration" under New Us
- **New User Sign Up is only a one time activity. After the creation of Log In Credentials, You should be sta Window on the right side of this screen for all subsequent activities.**

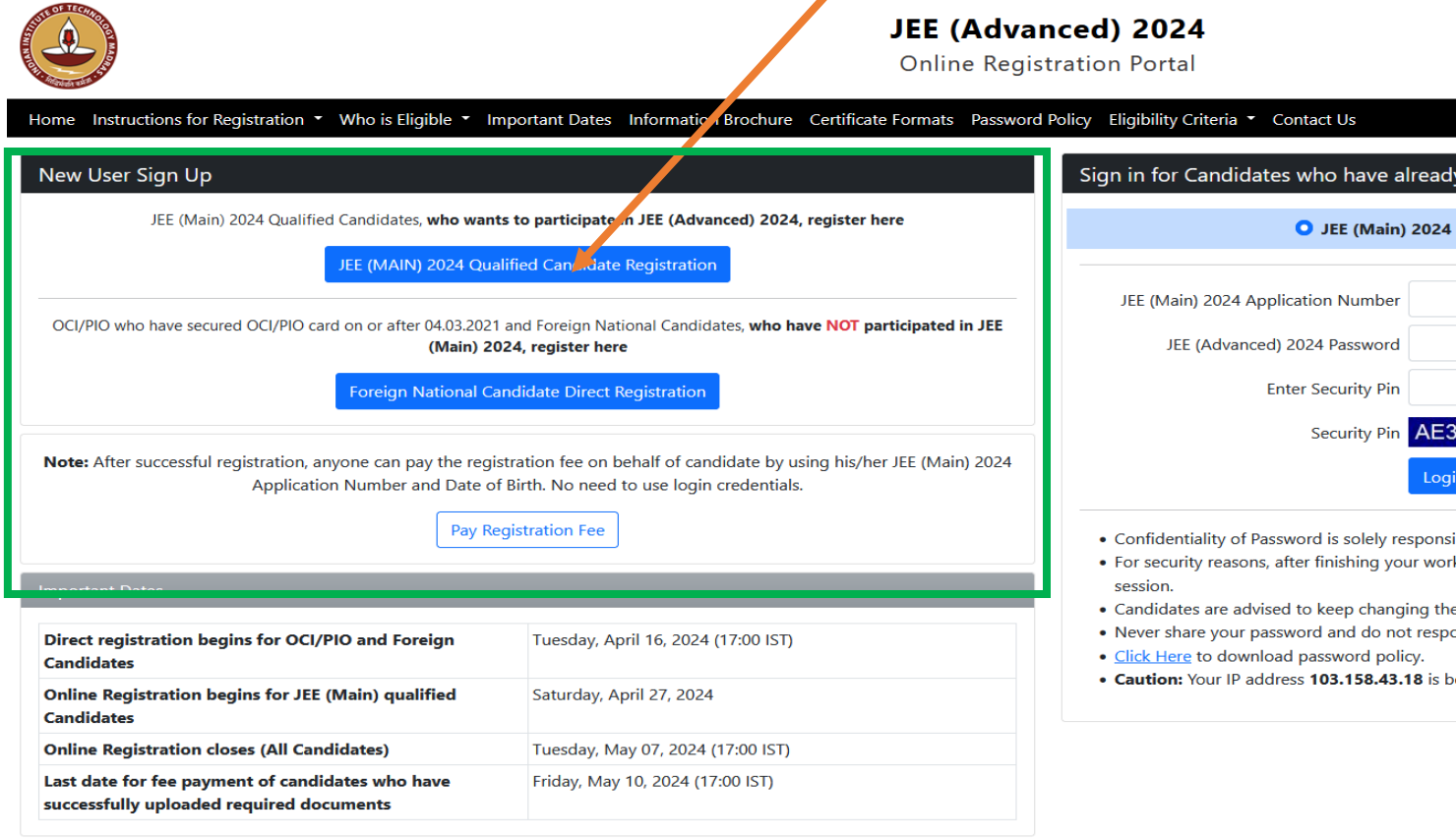

## After clicking "JEE (Main) 2024 Qualified Candidate Registration" button the following Important Instructions will be opened for Online registration

#### Important Instructions for JEE (Advanced) 2024 Online Registration

1. Furnish the information in the online Registration form after carefully reading the instructions and Information Brochure of JEE (Advanced) 2024. Requests for changes in the Registration form shall NOT be entertained.

#### 2. Registration Fee:

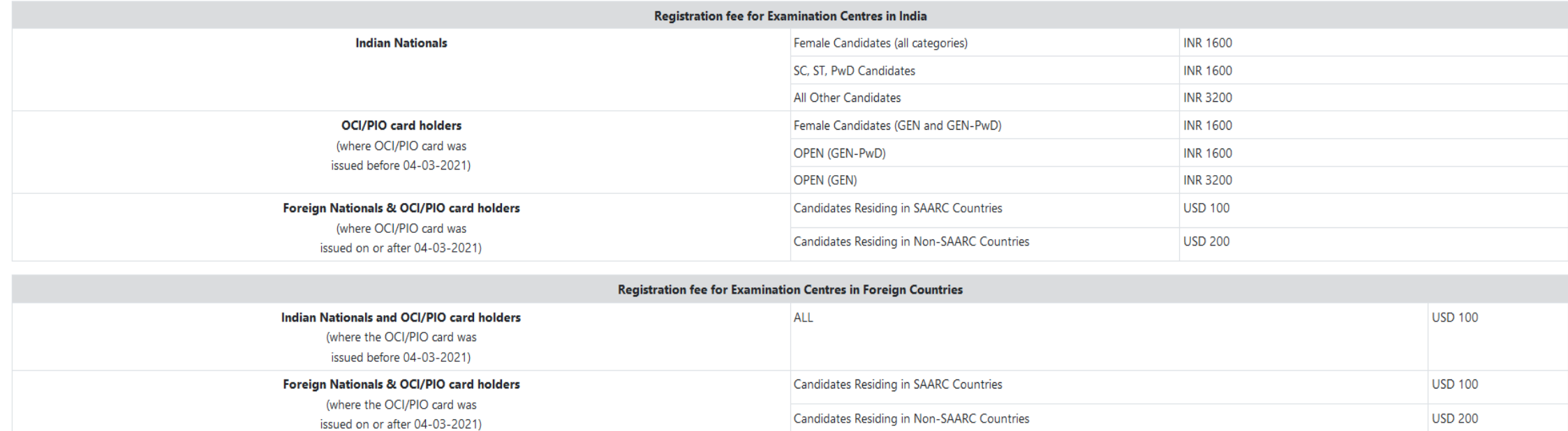

#### 3. Registration Procedure: 4 Simple steps to be followed

#### **Step 1: Account Credentials Generation:**

Candidates need to authenticate themselves by entering their JEE (Main) Application Number, Name and Date of Birth as printed on their JEE (Main) 2024 admit card. After successful authentication, candidates will receive an email address. As Candidate validates the OTP either by using his/her mobile number OR email address, he/she will generate the password.

#### Step 2: Fill JEE (Advanced) 2024 Application Form:

Login with JEE (Main) 2024 Application number and Password Generated in Step 1. On successful login, all personal, academic details; as furnished to JEE (Main) will be displayed only for the candidates who have qualified J (Advanced) including, choice of examination cities (08 choices).

## After reading the Instructions carefully, click the check box "I have read the above instructions and procedures" and click on "Proceed to Register Online"

#### **Step 3: Upload Scanned Certificates**

JEE (Advanced) 2024 registered candidates are required to upload the following scanned certificates.

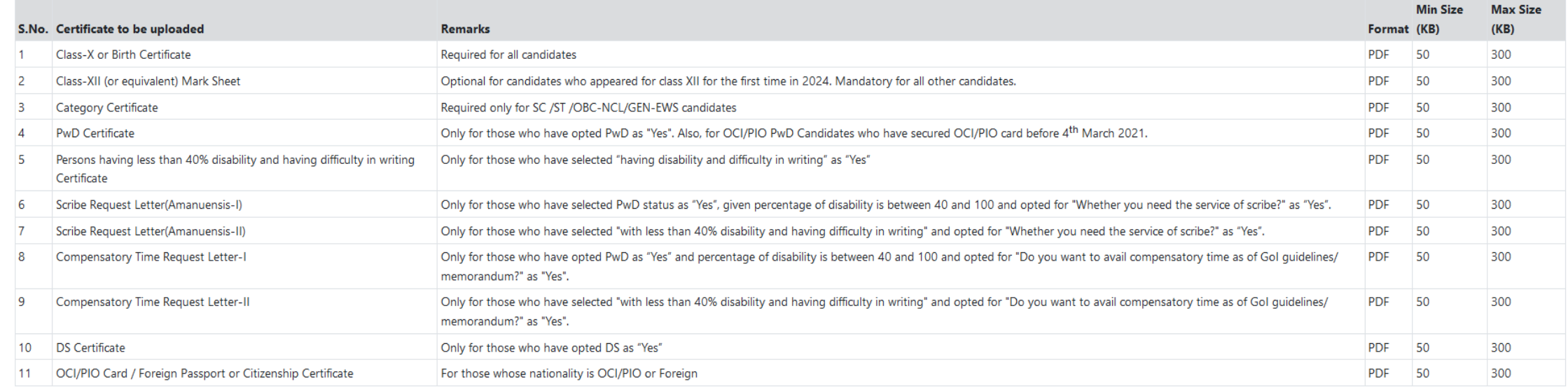

#### **Step 4: Pay Registration Fee**

Registration for JEE (Advanced) 2024 is completed only after successfully completion of step 4 (i.e., payment procedure). The admit card will be issued only to those candidates who have successfully completed all the four

. Payment by Debit Card/Credit Card/Internet Banking/UPI/e-Challan: Once the candidate dicks "Pay Registration Fee", the system will present multiple payment gateway options. As per the candidates' convenience, they may se Credit Card/Internet Banking/UPI/e-Challan. After successful payment, candidate will be able to print the "Registration Acknowledgement" with UNIQUE Registration number.

#### 4. Password Policy

- . Candidate is advised not to disclose or share their password with anybody. Neither IIT Madras nor NIC will be responsible for violation or misuse of the password of a candidate.
- . Candidates can change their password after login, if desired. The password should be 8 to 13 character long and a combination of one Upper case alphabet, one Lower case alphabet, one numeric value and one special charact
- . Candidates should remember to logout at the end of their session so that the particulars cannot be tampered or modified by unauthorized persons.

#### 5. How to reset your PASSWORD

- . Using a verification code sent via text message (SMS) to your Registered Mobile number
- . Using a reset link sent via Email to your Registered Email address.

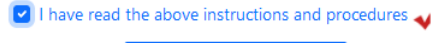

Proceed to Register Online

## After clicking on "Proceed to Register Online" button the following screen displays

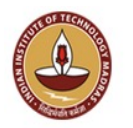

## JEE (Advanced) 2024

Online Registration Portal

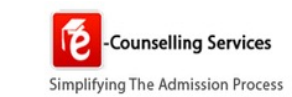

#### Home Instructions for Registration ▼ Who is Eligible ▼ Important Dates Information Brochure Certificate Formats Password Policy Eligibility Criteria ▼ Contact Us

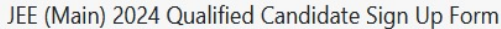

Enter the following details as printed on your JEE (Main) 2024 admit card

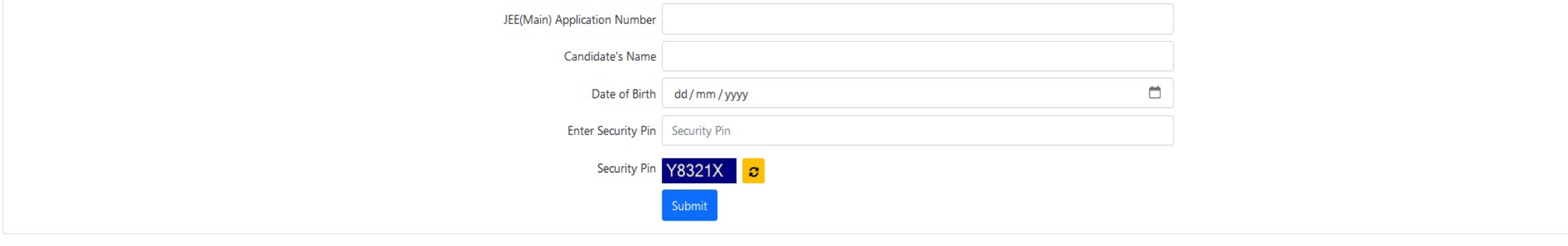

Jointly Conducted by

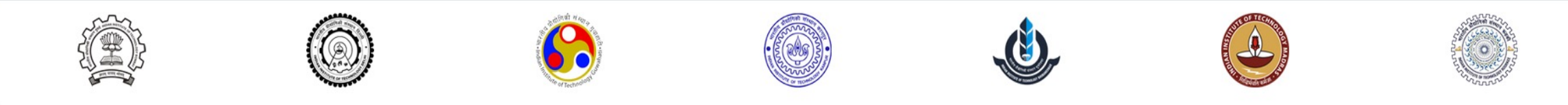

Disclaimer : This site is designed and hosted by NIC and the contents are provided by IIT Madras. For any further information, please visit https://jeeadv.ac.in OR contact IIT Madras at orgjee[at]iitm[dot]ac[dot]in, (Ver 1.0.37.9.0)

## **Sign up with your JEE (Main) 2024 details (Application number, Name and Date of Birth) and enter the Security Pin as displayed below and click "Submit" button**

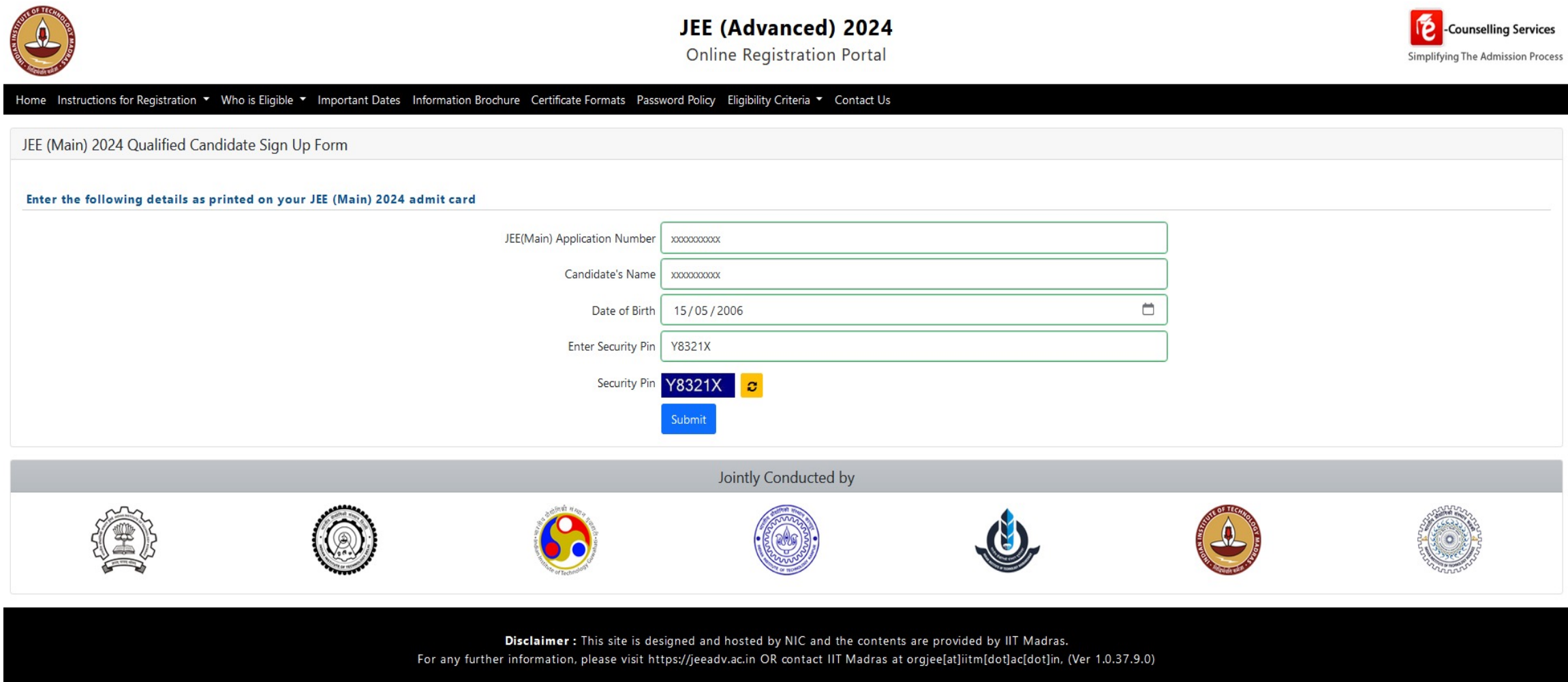

- **After clicking "Submit" button, the following screen displays, confirm your JEE (Main) Application number, name and Date of Birth under Candidate details and create your password, re-enter your password and enter Security Pin as shown below and click "Submit" button**
- **Passwords must be 8-12 characters with at least one numeric, one upper case, one lower case alphabet and one special character**

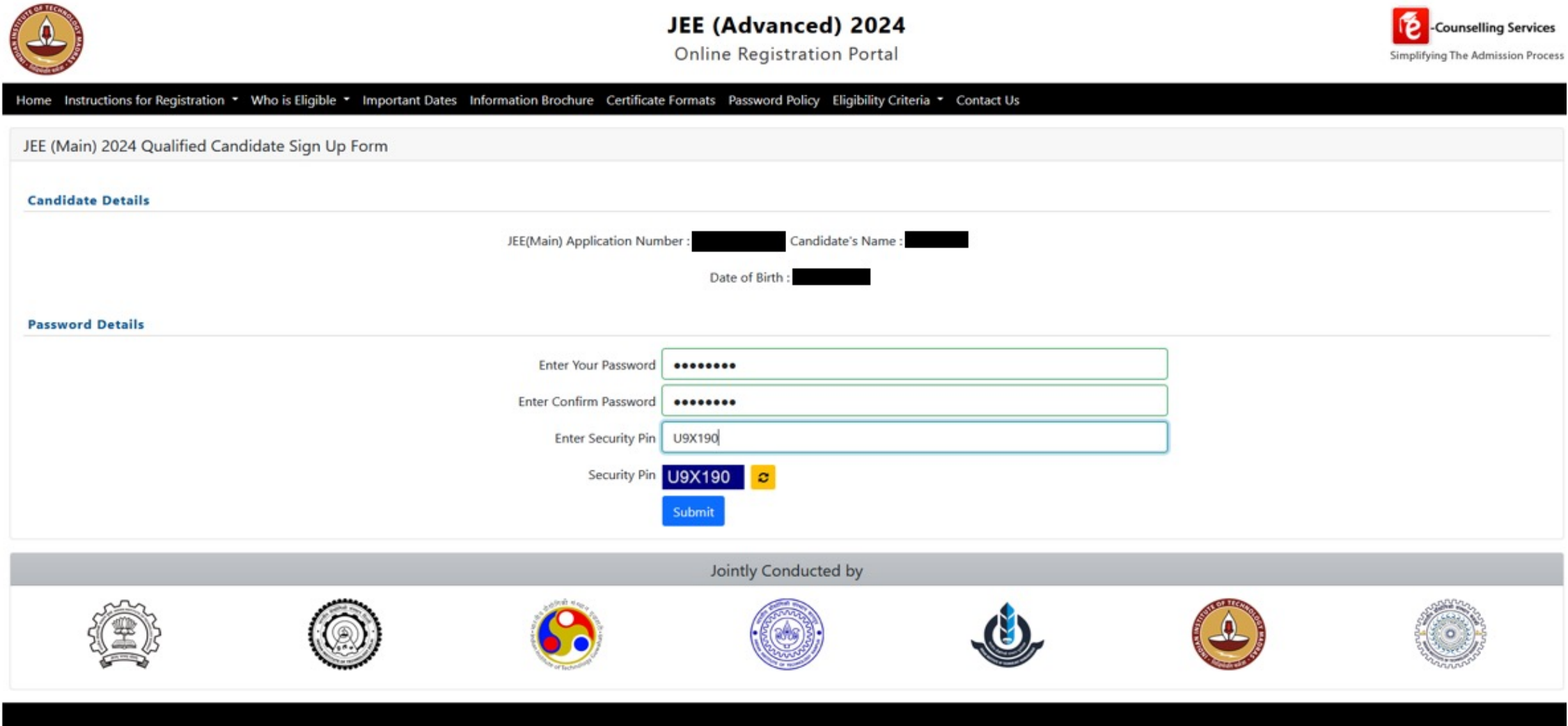

Disclaimer : This site is designed and hosted by NIC and the contents are provided by IIT Madras.

After clicked submit button the following screen displays, enter OTP sent to your registered Mobile number and registered E-Mail address and enter Security Pin as shown below

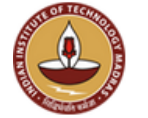

## JEE (Advanced) 2024

**Online Registration Portal** 

Home Instructions for Registration - Who is Eligible - Important Dates Information Brochure Certificate Formats Password Policy Eligibility Criteria - Contact Us

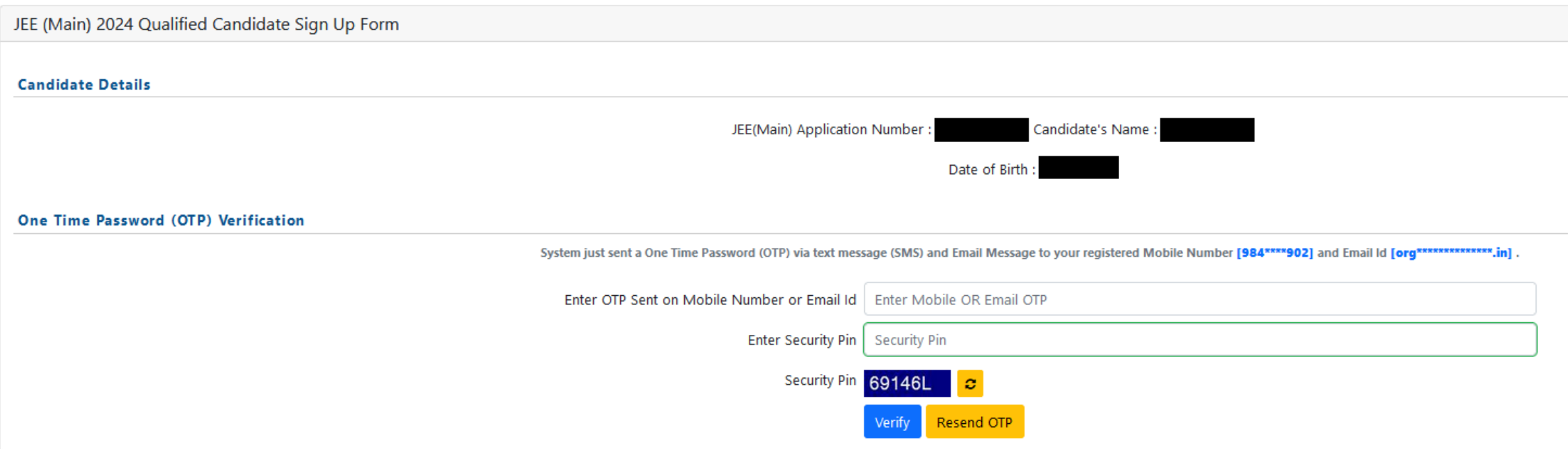

**After clicked "Submit" button the following screen displays and click "Click here to login and complete your registration process" button**

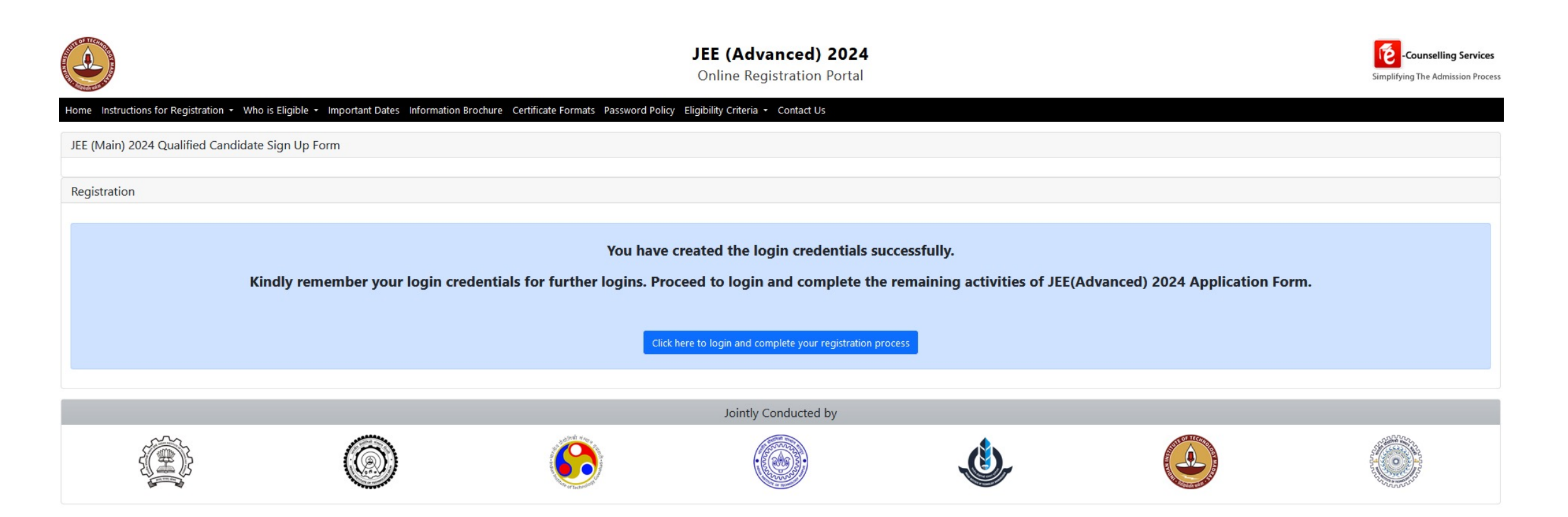

**This completes the new user sign up process and you have successfully created your JEE (Advanced) 2024 Log In credentials.**

**After clicking "Click here to login and complete your registration process" button, the following screen displays, check "JEE(Main) 2024 Candidates" under "Sign in for Candidates who have already Registered", enter your JEE(Main) 2024 Application Number, JEE(Advanced) 2024 password and Security Pin as shown below and click "Login" button**

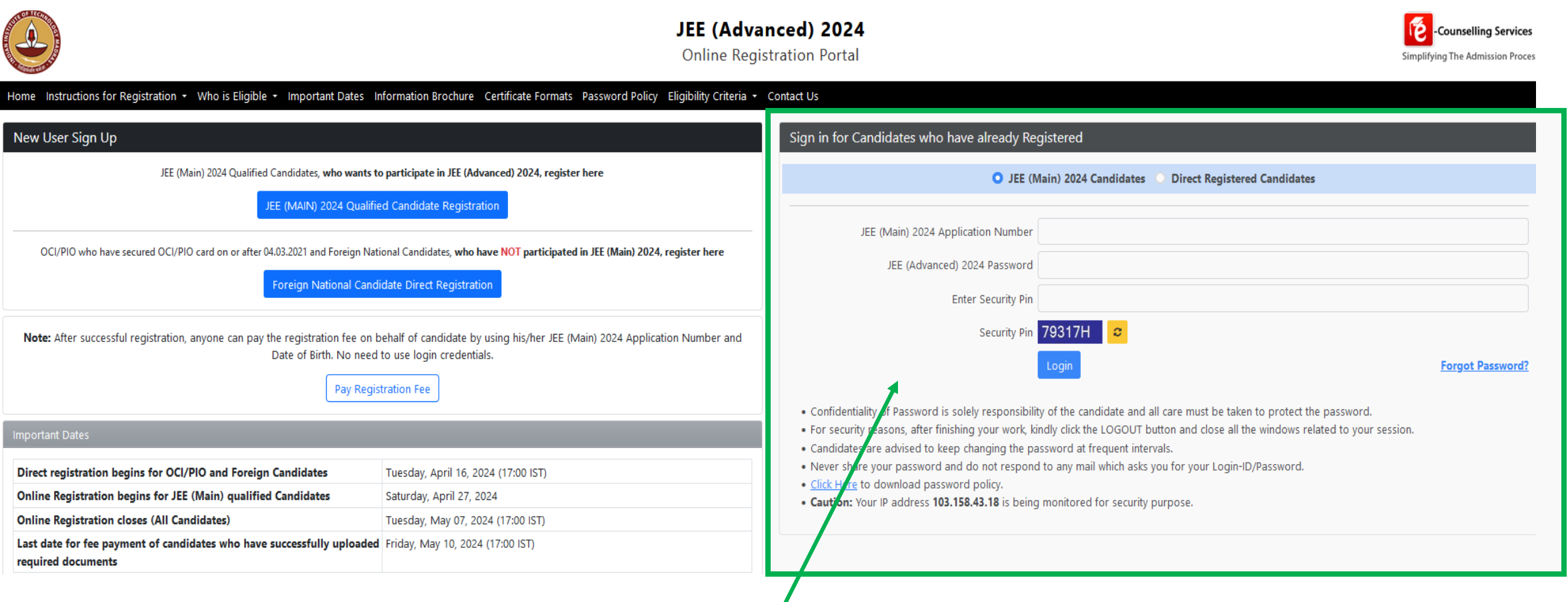

**For all subsequent Log In attempts, directly go to Sign In window with the Log In credentials created in the previous step.**

**After clicked "Login" button the following screen displays, click "Fill Registration Form" button**

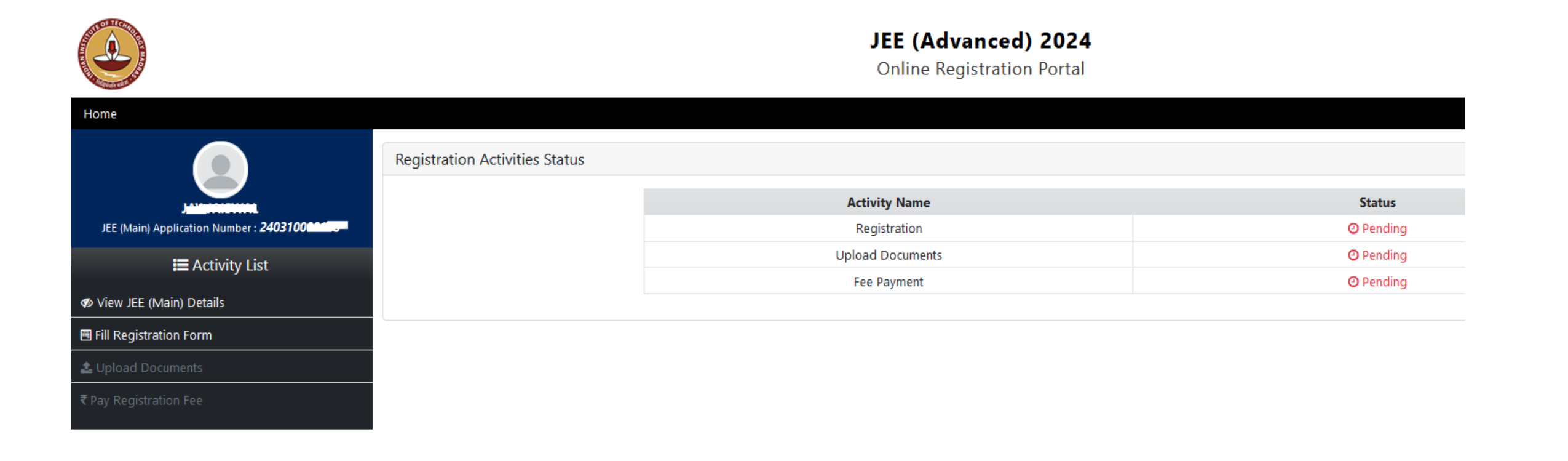

**This completes Step – 1 of the Process**

Step 2: Registration

## **After clicking the "Fill Registration Form" button, the following screen displays**

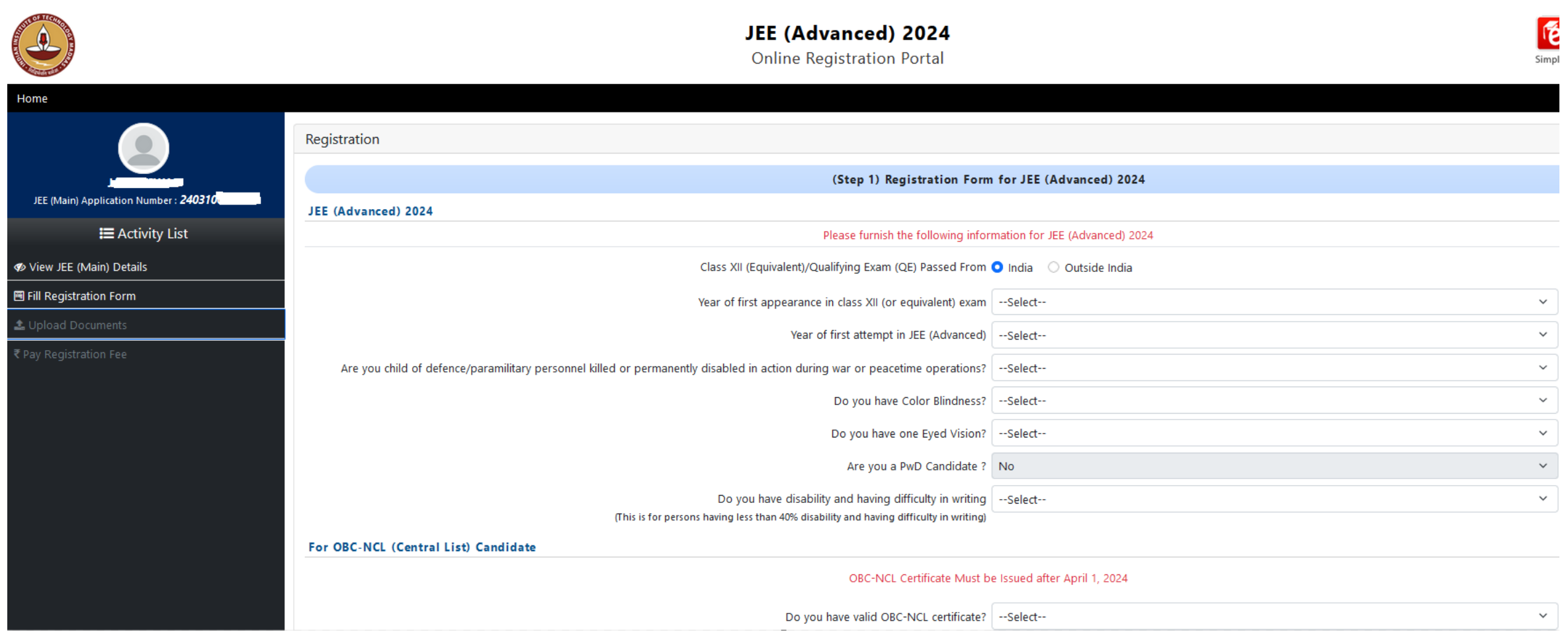

## **Continuation of the Registration Form for JEE(Advanced) 2024**

#### Choice of Exam City JEE (Advanced) 2024

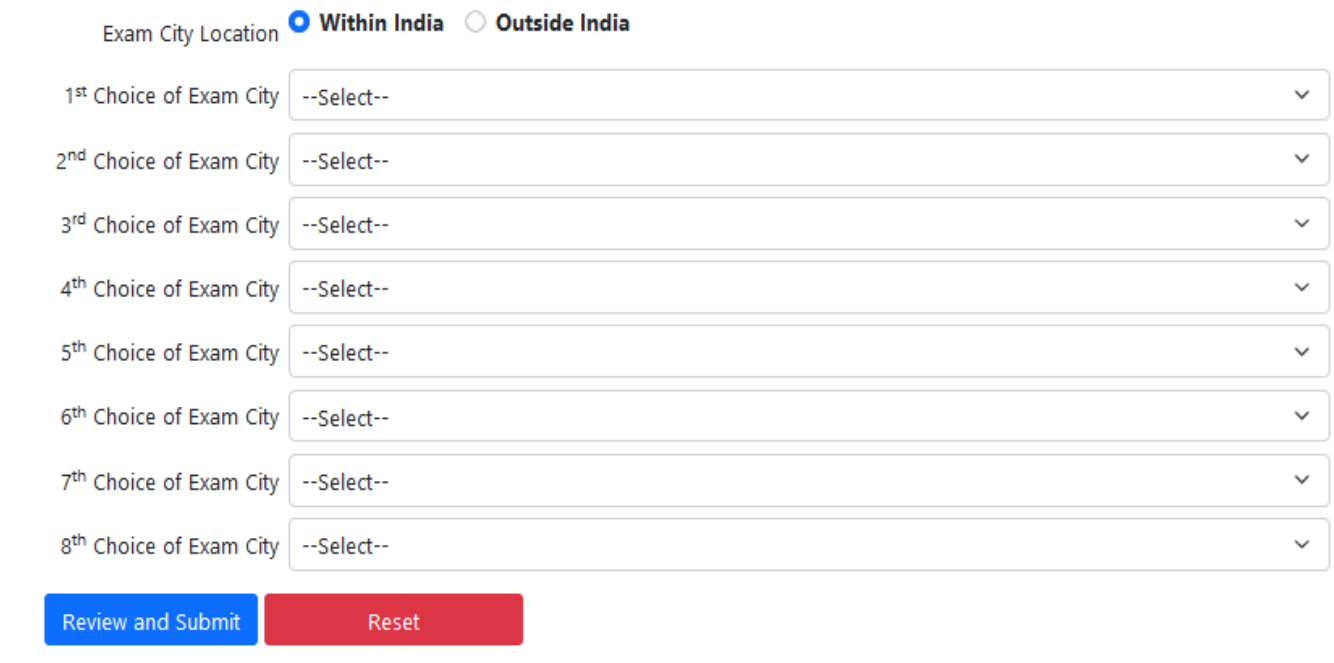

- **Fill the Registration Form for JEE (Advanced) 2024.**
- **Certain fields such as Category field (SC, ST, PWD etc.) cannot be changes as the data is directly taken from the NTA**
- **For OBC-NCL or Gen-EWS categories, you need to select the appropriate choice from the drop-down menu regarding the date of issue of the certificate.**

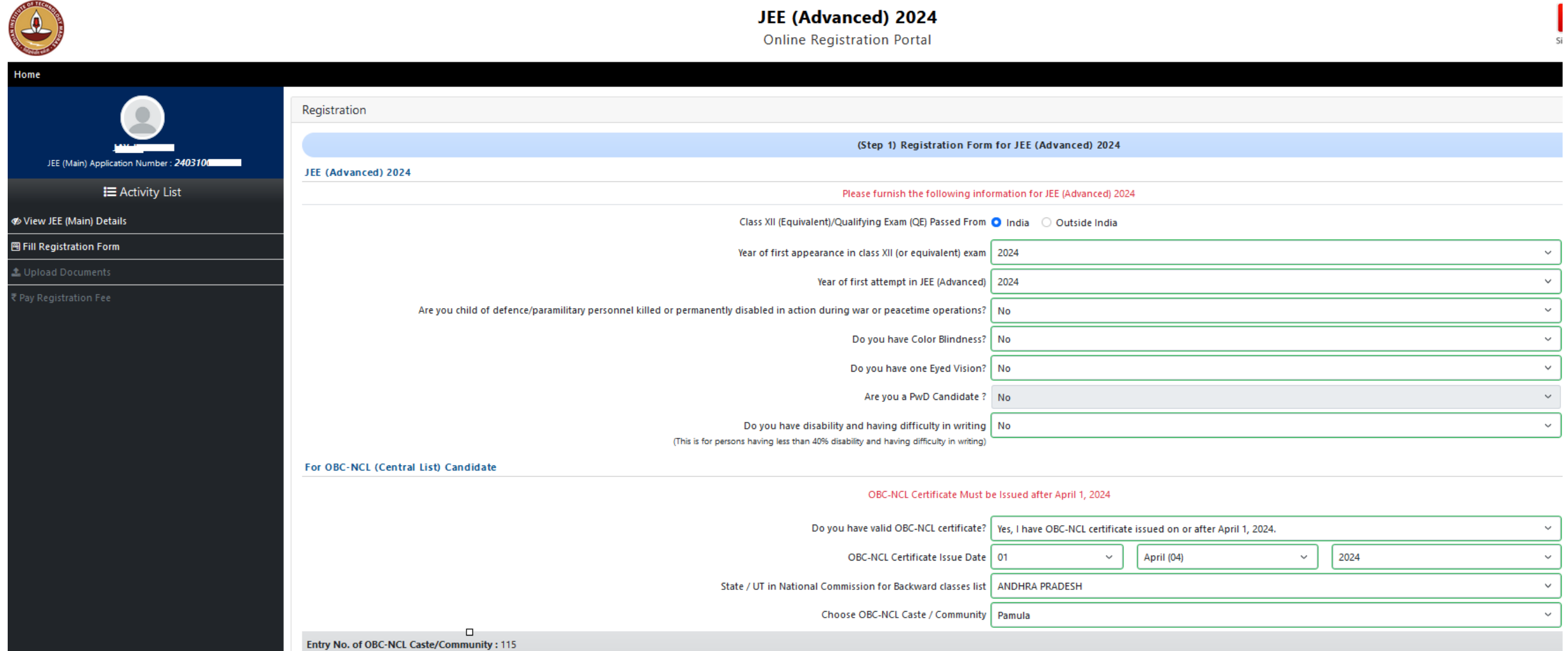

- **Continuation of the Registration Form for JEE (Advanced) 2024, select Exam City Location and select Exam Cities (8 different cities should be selected) then click "Review and Submit" button.**
- If you would like to choose an exam city outside India, you will have only once choice for selection and the exam fee will be **charged accordingly.**

Choice of Exam City JEE (Advanced) 2024

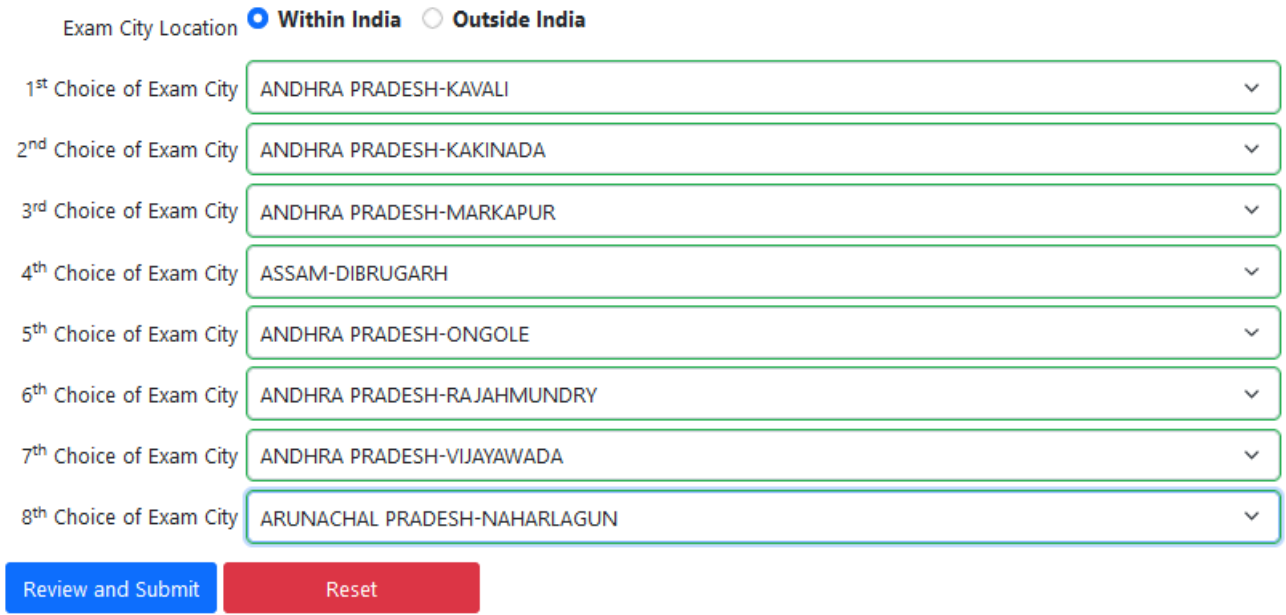

## **After clicking "Review and Submit" button the following screen displays, confirm the details filled**

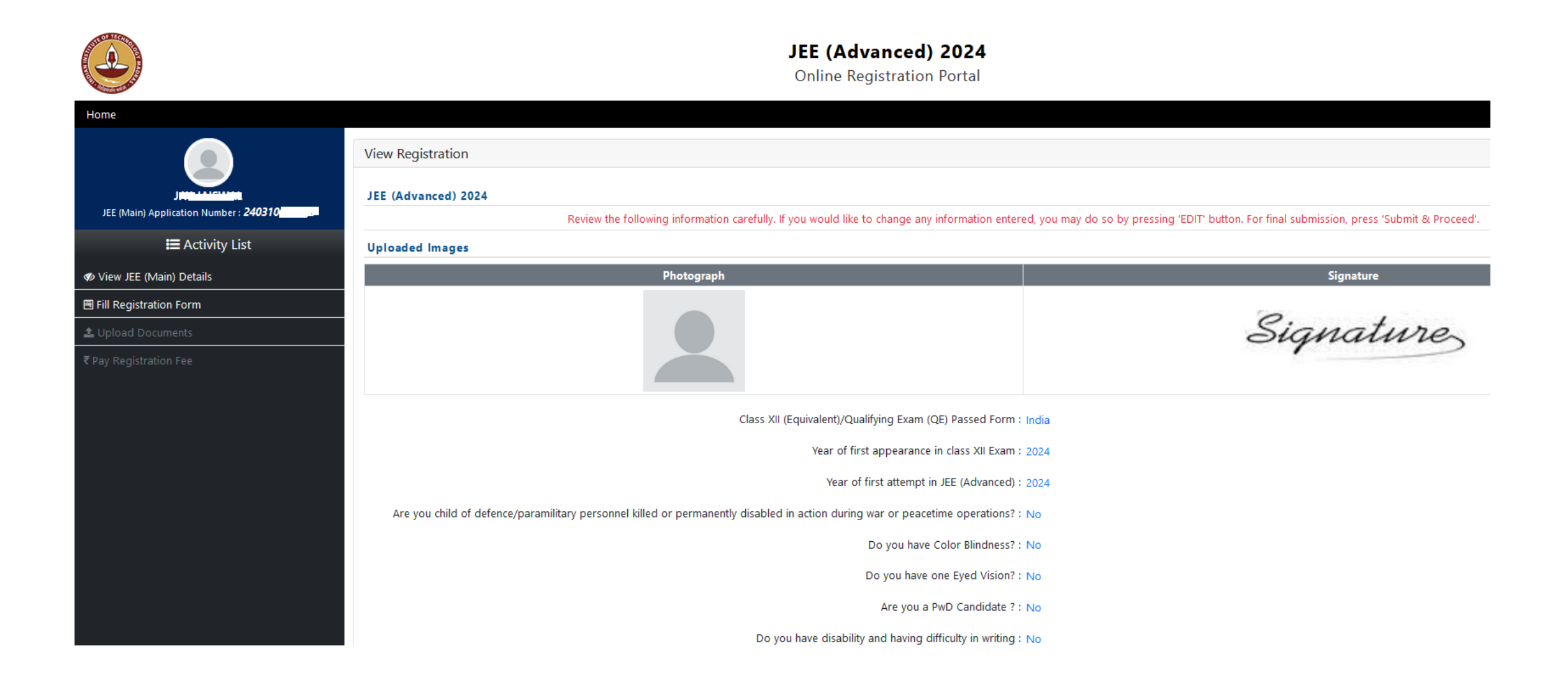

## Continuation of the above screen, confirm the details filled, check the Declaration and click "Submit & Proceed" button

For OBC-NCL (Central List) Candidate

OBC-NCL Certificate Must be Issued after April 1, 2024

Do you have valid OBC-NCL certificate? : Yes, I have OBC-NCL certificate issued on or after April 1, 2024.

OBC-NCL Certificate Issue Date: 1 - 04 -2024

State / UT in National Commission for Backward classes list : ANDHRA PRADESH

Choose OBC-NCL Caste / Community:

Entry No. of OBC-NCL Caste/Community: 115

#### Choice of Exam Cities JEE (Advanced)

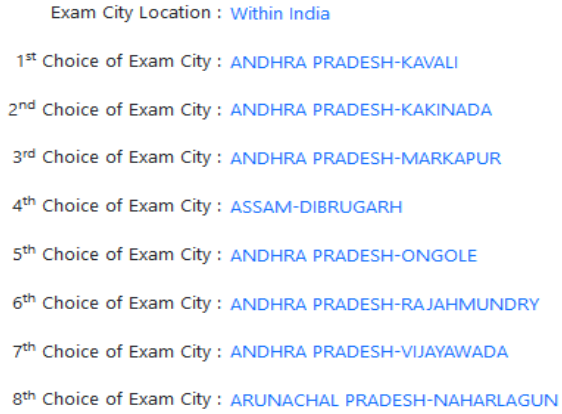

#### **Declaration**

- Internal to be false / incorrect at all the particulars stated in this Registration Form are true to the best of my knowledge and belief. I understand that, if any of the information provided by me is found to be false / i cancelled and I shall be debarred from writing JEE (Advanced) 2024.
- I understand that an exam city not mentioned in my preferred choices may be allotted to me under exceptional circumstances and any request for the change of the exam city will NOT be entertained.
- 7 This is my first/second attempt in JEE (Advanced). In case, It is found that I am ineligible to appear for JEE (Advanced) 2024 at any stage, I agree that my candidature wil be cancelled and registration fee will be forfe
- I have verified that my photograph and signature are same as uploaded in JEE (Main) 2024 (In case of any discrepancy kindly email at orgjee@iitm.ac.in).
- D I understand that the data from JEE (Advanced) 2024 including personal details may be shared with other Govt-funded institutes such as IISc etc.

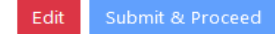

## Confirm !!

I hereby declare that all the particulars stated in this Registration Form are true to the best of my knowledge and belief. I understand that, if any of the information provided by me is found to be false / incorrect at any later time, my candidature shall be cancelled and I shall be debarred from writing JEE (Advanced) 2024.

I understand that an exam city not mentioned in my preferred choices may be allotted to me under exceptional circumstances and any request for the change of the exam city will NOT be entertained.

This is my first/second attempt in JEE (Advanced). In case, It is found that I am ineligible to appear for JEE (Advanced) 2024 at any stage, I agree that my candidature wil be cancelled and registration fee will be forfeited.

I have verified that my photograph and signature are same as uploaded in JEE (Main) 2024 (In case of any discrepancy kindly email at orgjee@iitm.ac.in).

I understand that the data from JEE (Advanced) 2024 including personal details may be shared with other Govt-funded institutes such as IISc etc.

#### Once confirmed, no further changes are permitted.

Do you want to proceed?

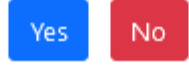

This Completes Step  $-2$  Registration

# Step 3: Upload Documents

#### **Click on "Upload Documents" on the Menu on the Left Pane. You are required to upload the documents based on the data provided in Step 2: Registration.**JEE (Advanced) 2024 **Online Registration Portal Upload Certificates Document Format/Size Upload Document Document Type/Name** JEE (Main) Application Number: 24031000 Class-X or Birth Certificate **Mandatory Document/Certificate** Browse... No file selected. Format PDF **IE** Activity List **Min Size 50 KB** ÷ ● View Registration Form **Max Size** ÷ 300 KB **主** Upload Documents Class-XII (or equivalent) Mark Sheet **Optional Document/Certificate** No file selected. Browse... Pay Registration Fee Format ÷ **PDF Min Size 50 KB** ÷ **Max Size** ÷ 300 KB **OBC-NCL Certificate Mandatory Document/Certificate** No file selected. Browse... Format ÷ **PDF Min Size** ÷ **50 KB Max Size** ÷ 300 KB

Home

D I agree, once documents/certificates are uploaded then changes will not be permitted.

Submit & Proceed

**Then attach the supporting documents as per the Document Type/Name and check "I agree, once documents/certificates are uploaded then changes will not be permitted" button**

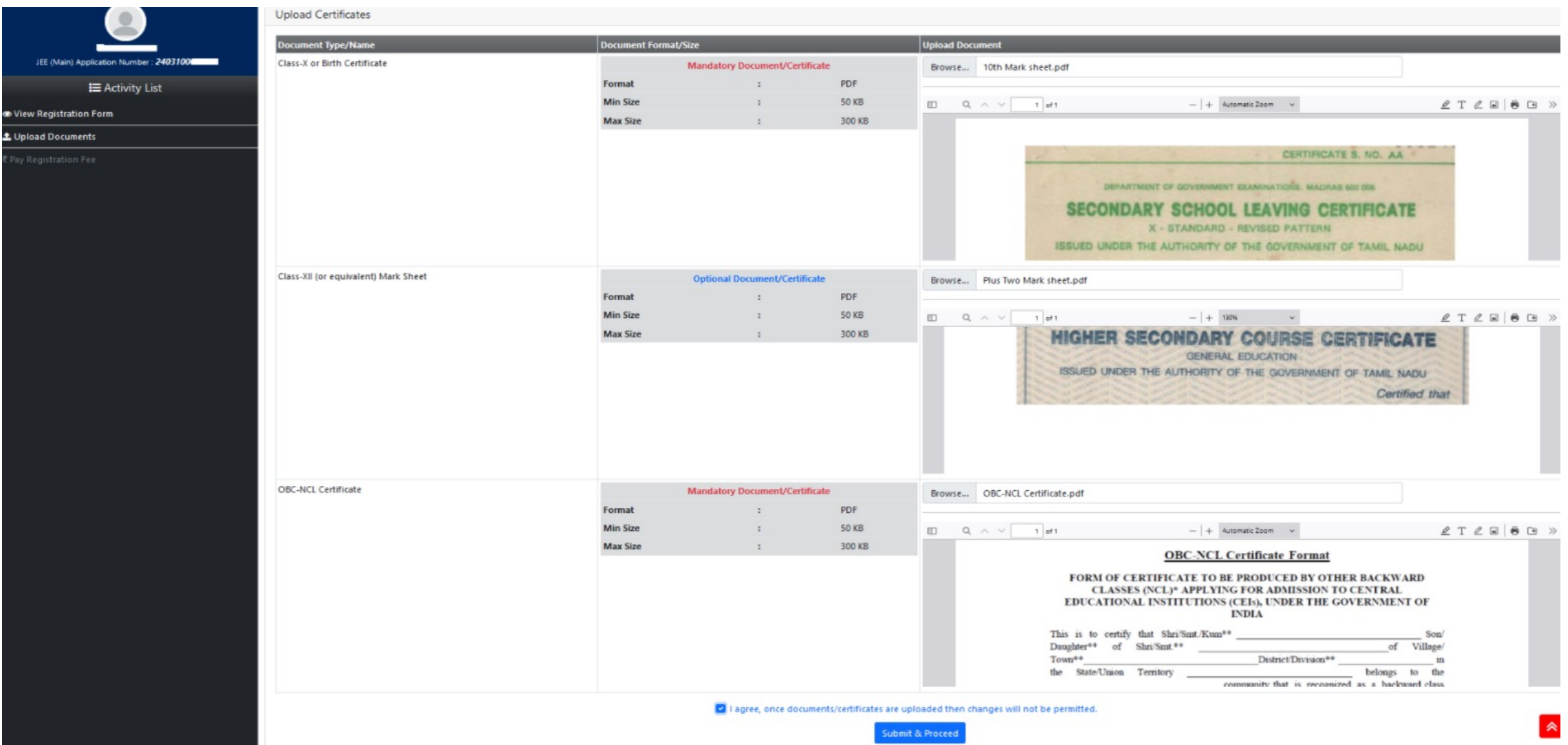

## **After clicking "I agree, once documents/certificates are uploaded then changes will not be permitted" button, the following screen displays and click "OK" button. This concludes "Step 3" Upload Documents"**

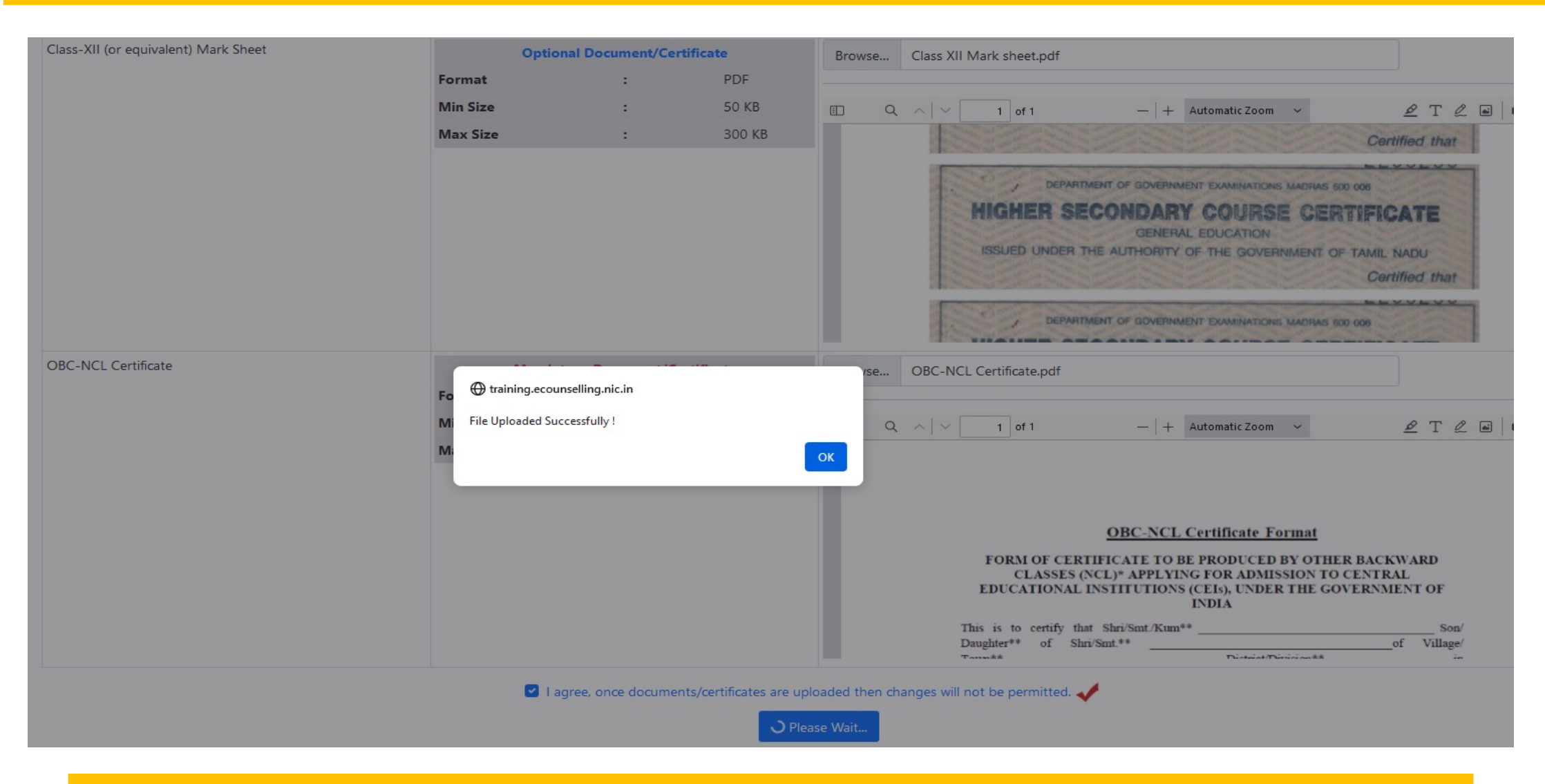

**This Completes Step – 3 Upload Documents**

# Step 4: Payment of Fee

## **After successful completion of Step 3, the following screen displays then click "Pay Registration Fee" button on the Left Menu**

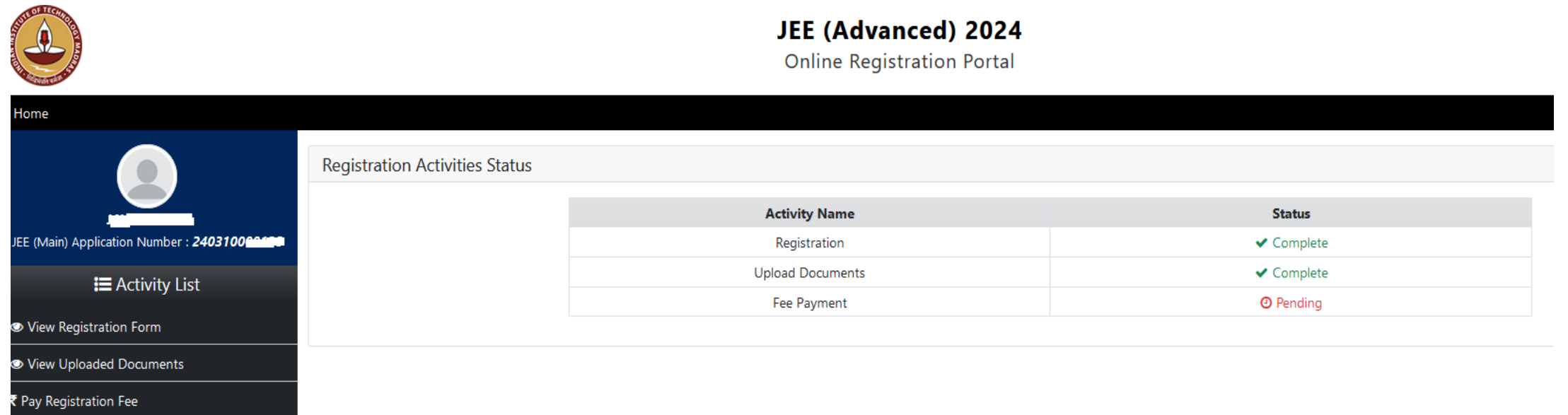

**After clicking "Pay Registration Fee" (left side) button the following screen displays, check the transaction Mode and click "Pay Registration Fee" button**

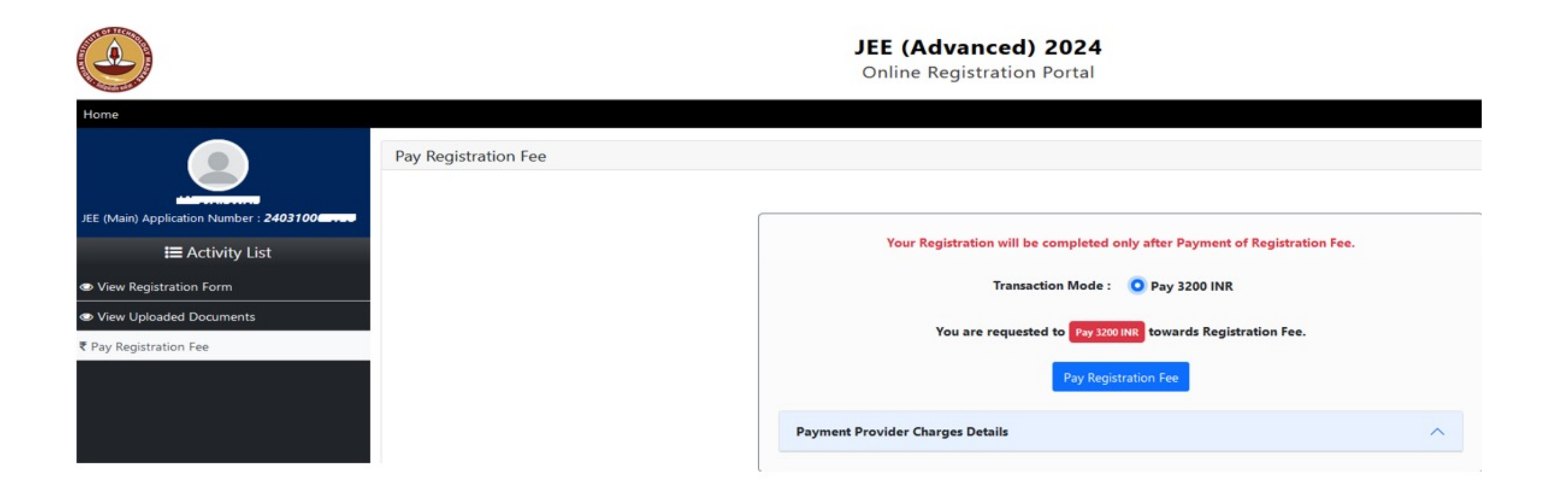

**After clicking "Pay Registration Fee" button the following screen displays**

### Joint Entrance Examination (Advanced) 2024

**Online Registration Portal** 

This Payment Request will be expired within : 09:40 minute **User Details Candidate's Name** Foreign Student **Father's Name Father Name** JEE (Main) Application number 999999990007 **Date of Birth** 15/05/2005 **Registration Fee Amount** 16600(INR) **Registration Fee Collection** ◯ SBI MOPS (Net Banking/Credit Card/Debit Card/eChallan) SBIePay (Net Banking/Credit Card/Debit Card/UPI) **Select Payment Provider:** ◯ BillDesk Payment Gateway (Any Debit/Credit Card/Net Banking) Proceed for payment Click here to **Cancel** this Transaction.

- **Choose a payment gateway provider of your choice. Based on the Choice of your Payment Gateway, you will be redirected to the corresponding Payment Gateway site.**
- **You may complete the payment immediately or at a later time but before the dead line for the payment mentioned on our website.**
- **We encourage you to complete the payment immediately.**

## **Joint Entrance Examination (Advanced) 2024**

**Online Registration Portal** 

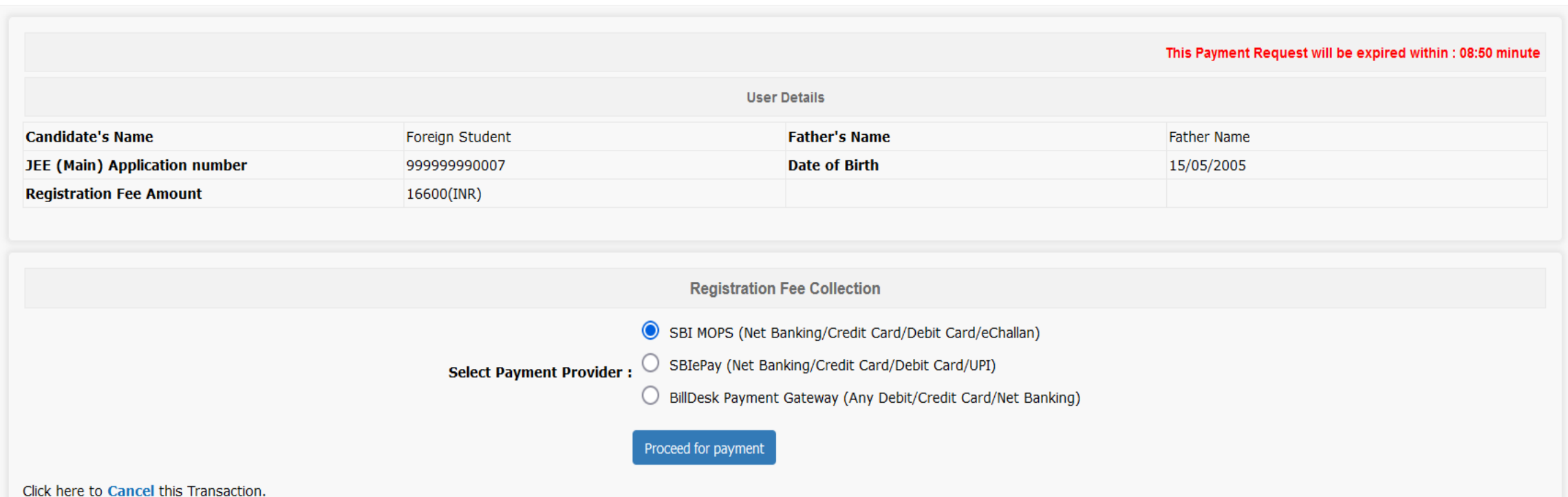

**After successful completion of fee payment by any one of the available methods, the following screen displays the status of completion of all the steps of registration.**

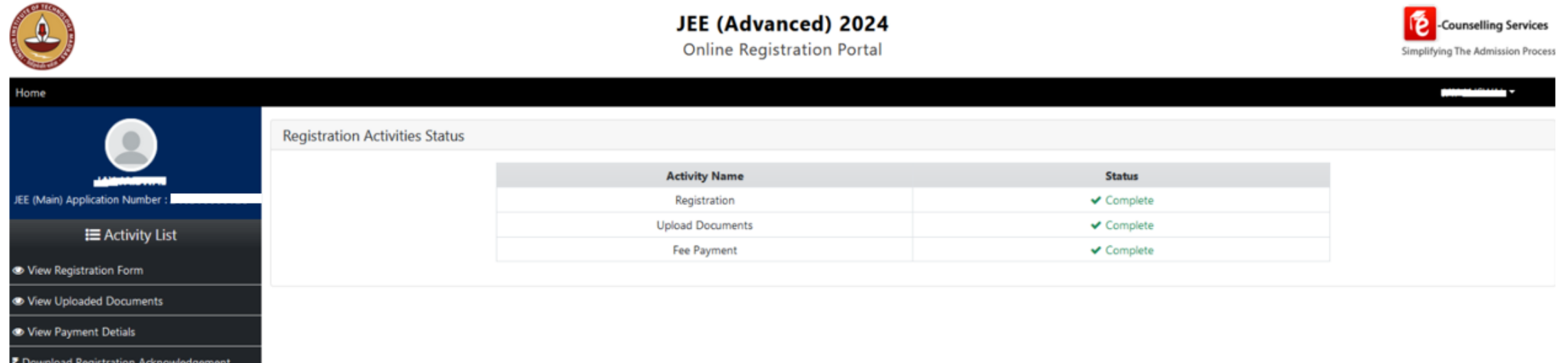

**Click on the "Download Registration Acknowledgement" and the following Registration Acknowledgment displays. Download the Registration Acknowledgement for future reference and Logout**

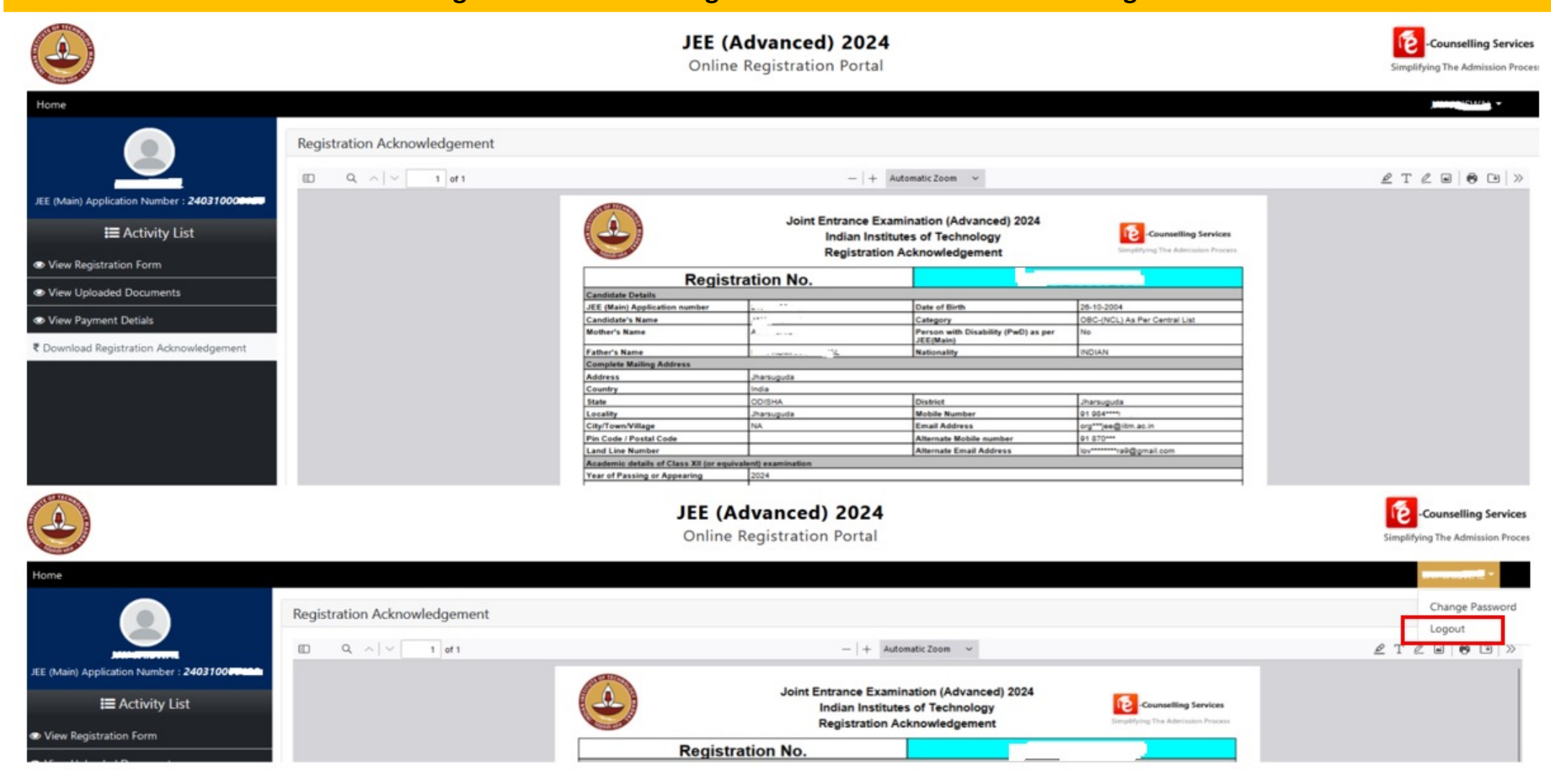

**This Completes Step – 4 Payment of Fee and your Registration for JEE (Advanced) 2024 Exam is also Completed.**

# **Thank you**

If you have queries, please contact us using the contact details m website: https://www.jeeadv.ac.in/contact.

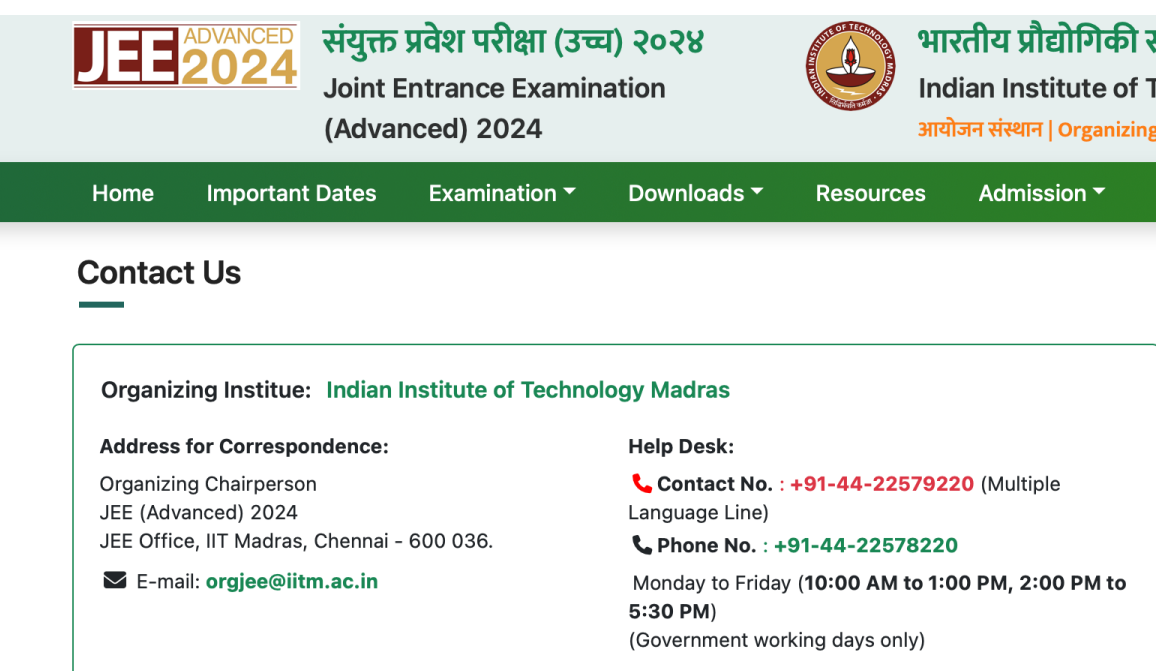